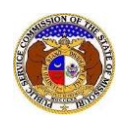

To update a company's contact information:

- 1) Navigate to EFIS
- 2) Click the **Log in** link located in the *Header Links* in the upper, right-hand corner.

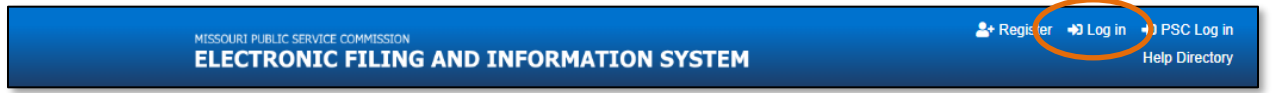

- 3) In the **Email Address** field, input the user's email address registered with their user account.
- 4) In the **Password** field, input the user's password.
- 5) Click the **Log In** button.

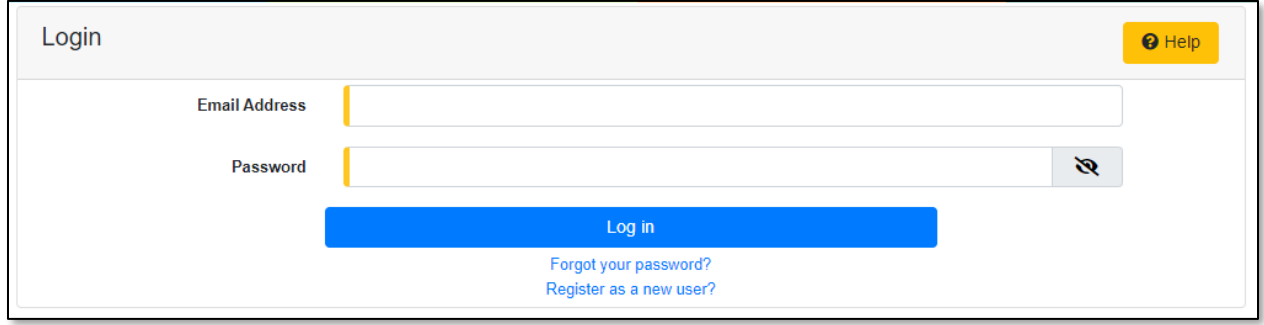

6) Select the 'Company & User Management' tab.

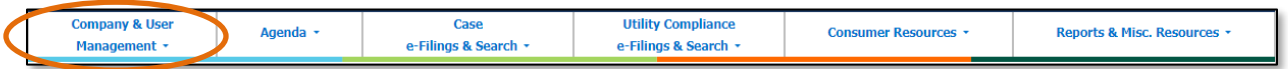

7) Select the 'Company Search' link.

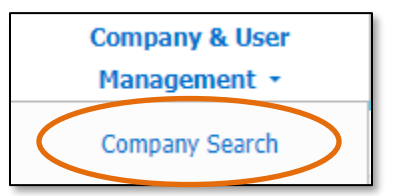

- 8) Input the applicable search criteria.
- 9) Select the **Search** button; or click the **Clear** button to clear all fields and start over.

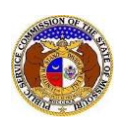

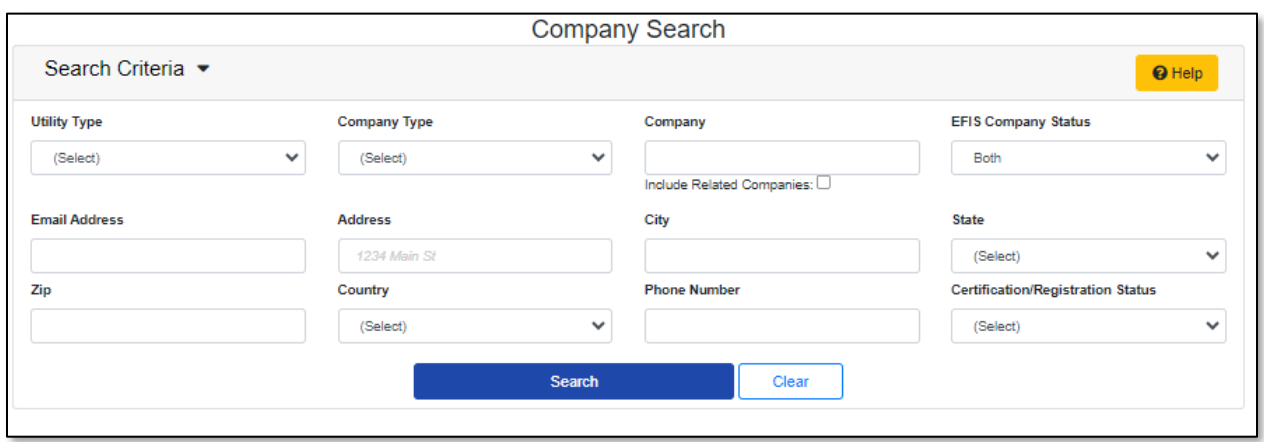

10) A list of companies matching the search criteria will be displayed below the Search button. 11) Click on the company name in the **Company** column to view the company's information.

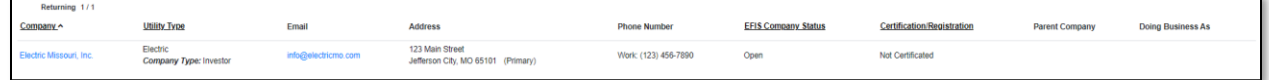

12) On the *Company Information* page, staff can view all pertinent information about the company. 13) To view each utility type's information, click the applicable utility tab.

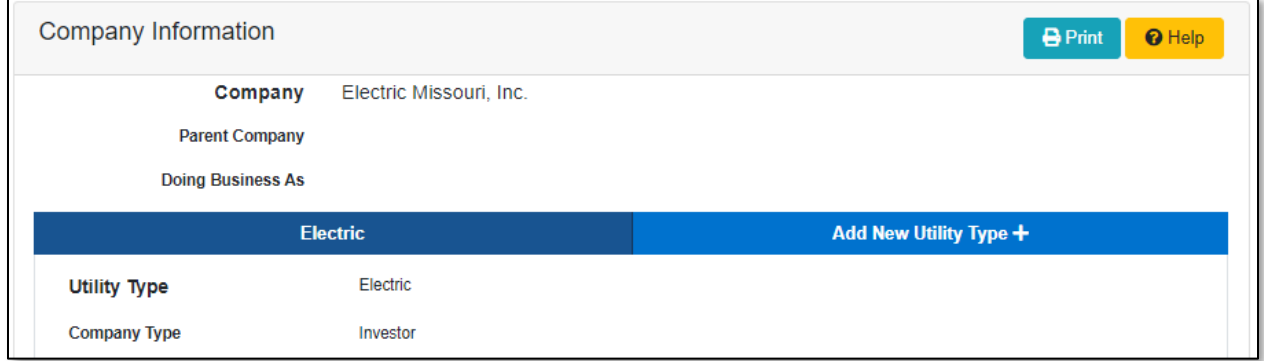

- 14) The company's main contact information is displayed in the *Company Contact Information* section for each utility type.
- 15) Click the **Edit** button to edit the company's contact information.

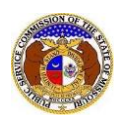

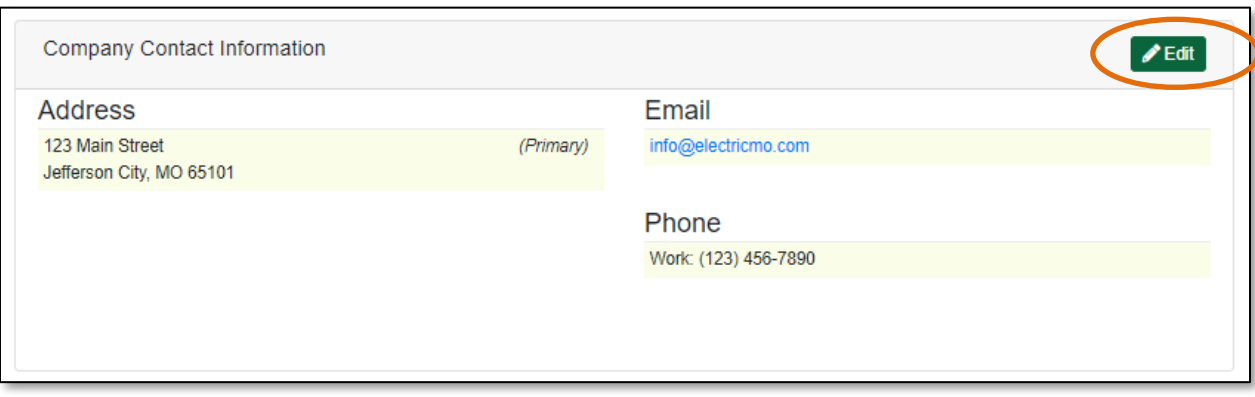

## *Update Company Address*

1) To update the company's address, click the **Add New** button in the *Address* section to add a new company address.

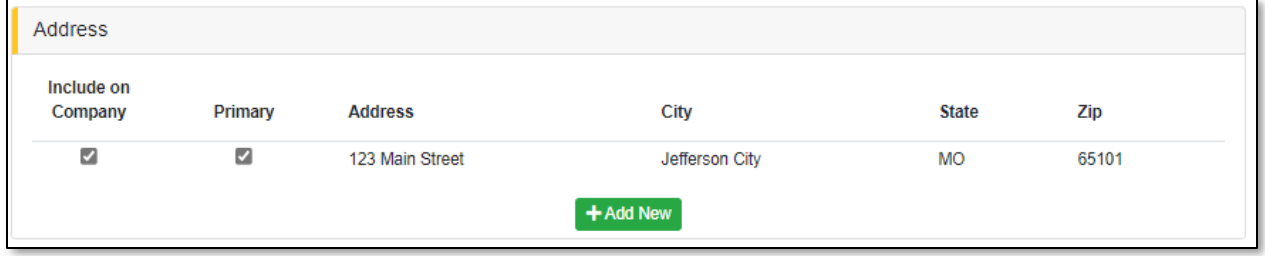

- 2) On the *Add Address* input screen, complete the following information:
	- a) For the **Primary** checkbox, uncheck the box only if the address entered will not be the primary address of the company.

*NOTE: If the address is not the primary address, a primary address must be added to complete the creation of the company profile.*

- b) In the **Address Line 1** field, input the street and/or mailing address of the company.
- c) In the **Address Line 2** field, input an apartment, studio, or floor number, if applicable.
- d) In the **City** field, input the name of the city.
- e) In the **State** field, select the name of the state from the drop-down list.

*NOTE: This field defaults to 'Missouri'.*

- f) In the **Zip** field, input the zip code.
- g) In the **County** field, select the name of the county from the drop-down list.
- h) In the **Country** field, select the name of the country from the drop-down list.

*NOTE: This field defaults to 'United States of America'.*

- i) Click the **Submit** button after all fields have been completed; or click the **Clear** button to clear all fields and start over.
- j) Repeat these steps if an additional address is needed.

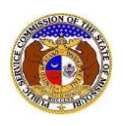

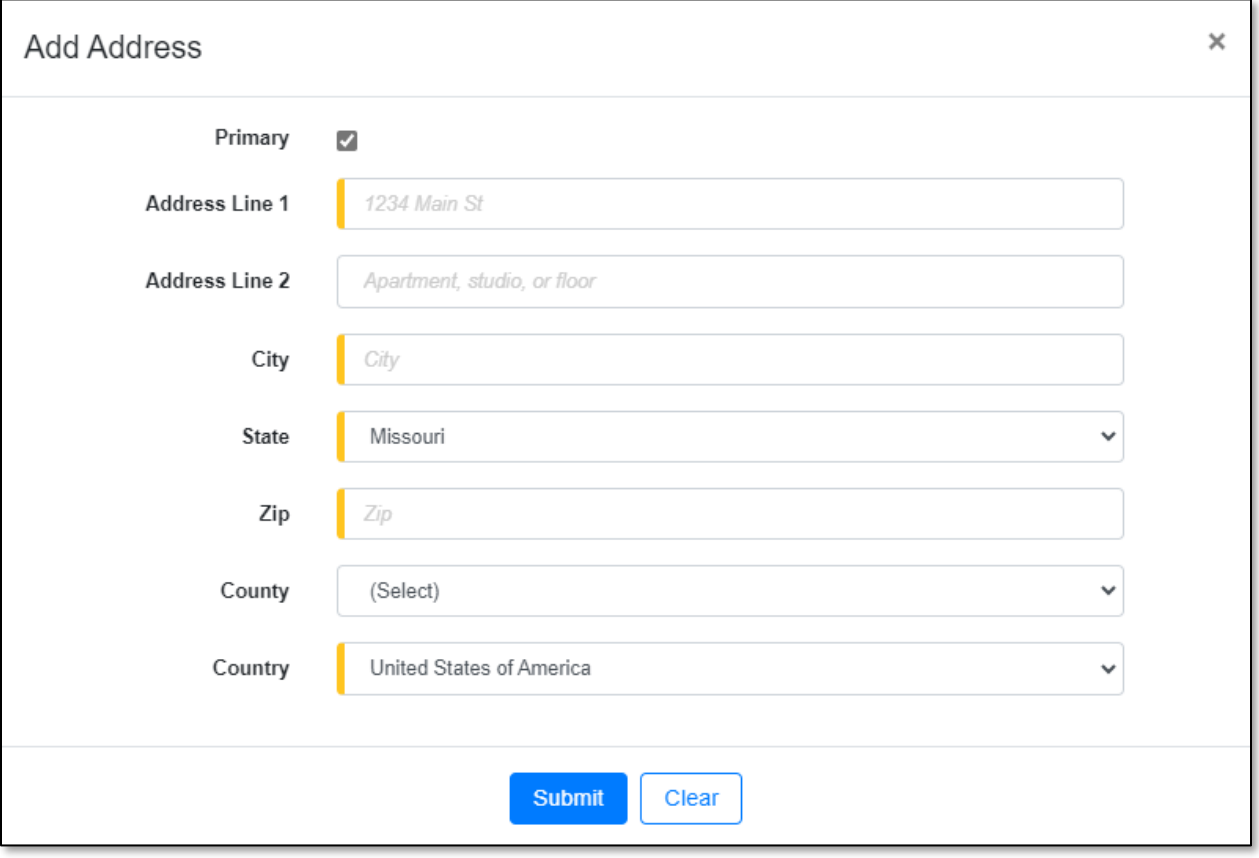

- 3) Users will be directed back the *Edit Company Contact* page*.*
	- a) Companies can select the address they want included on company searches by checking the box in front of the address under the **Include on Company** column.
	- b) Companies can set their primary address by checking the box in front of the address under the **Primary** column.
	- c) Companies can remove an address by selecting the **trash can** icon, located at the beginning of the row of the address needing removed.

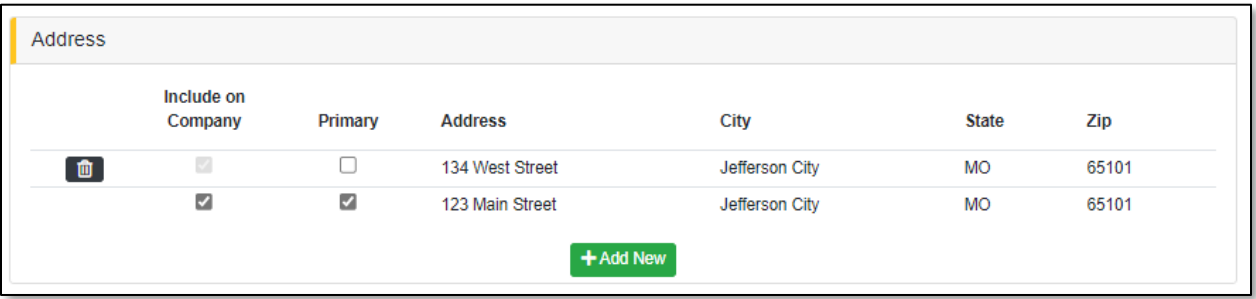

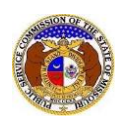

## *Update Company Email Address*

1) To update the company's email address, click the **Add New** button in the *Email Address* section to enter an email address.

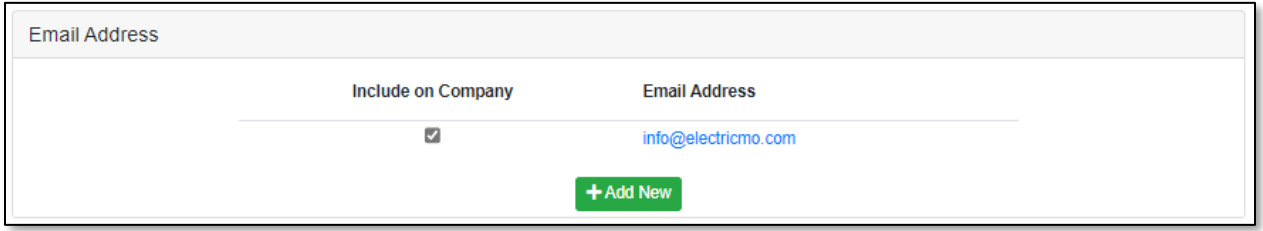

- 2) On the *Email Address* input screen, complete the following information:
	- a) In the **Email Address** field, input the company's email address.
	- b) Click the **Submit** button after all fields have been completed; or click the **Clear** button to clear all fields and start over.
	- c) Repeat these steps if an additional email address is needed.

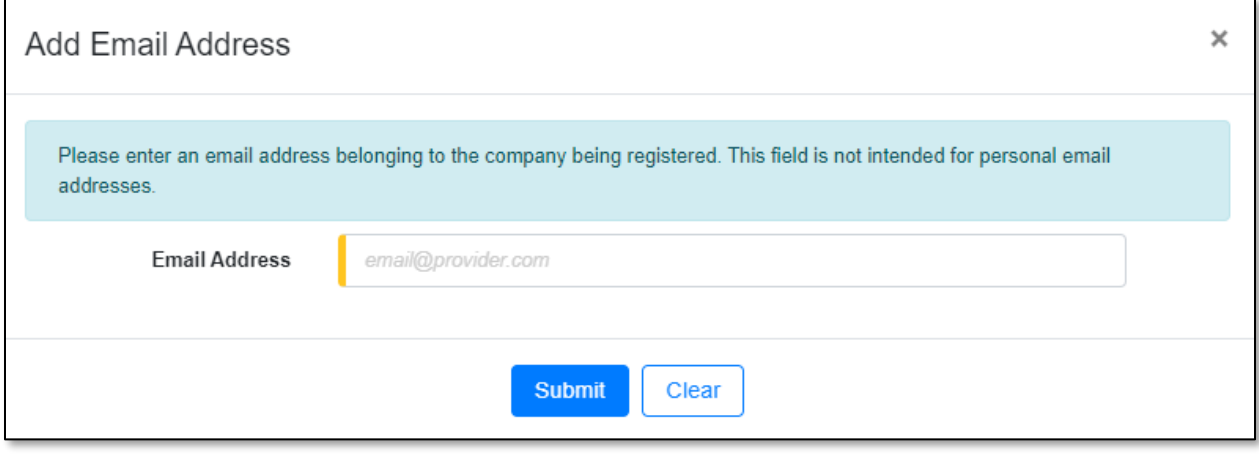

- 3) Users will be directed back to their *Edit Company Contact* page.
	- a) Companies can select the email address they want included on company searches by checking the box in front of the email address under the **Include on Company** column.
	- b) Companies can remove an email address by selecting the **trash can** icon, located at the beginning of the row of the email address needing removed.

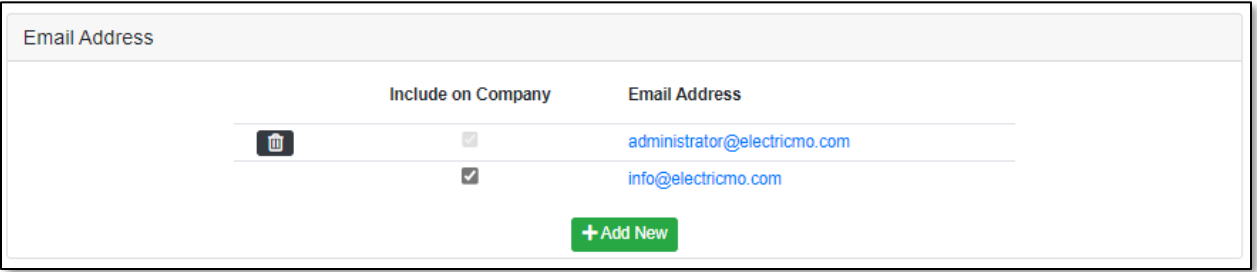

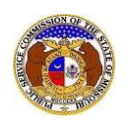

## *Update Phone Number*

1) To update the company's phone number(s), click the **Add New** button in the *Phone* section to add a phone number.

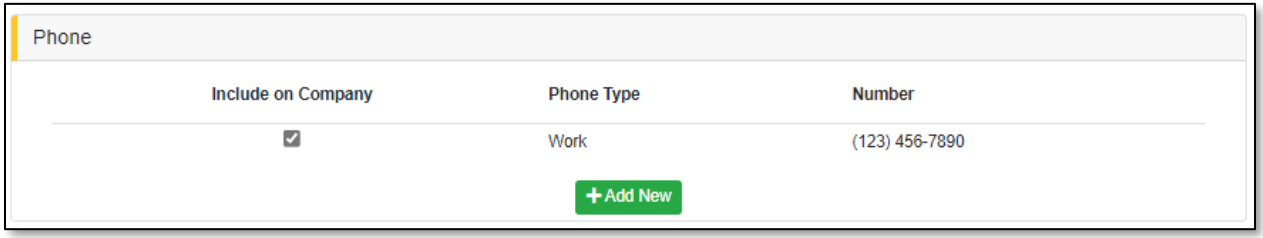

- 2) On the *Phone* input section, complete the following information:
	- a) In the **Phone Type** field, select the applicable type of phone from the drop-down list.
	- b) For the **Is International** checkbox, check the box if the phone number is an international number.
	- c) In the **Number** field, input the phone number with area code.
	- d) In the **Extension** field, input an extension if needed.
	- e) Click the **Submit** button after all fields have been completed; or click the **Clear** button to clear all fields and start over.
	- f) Repeat these steps if an additional phone number is needed.

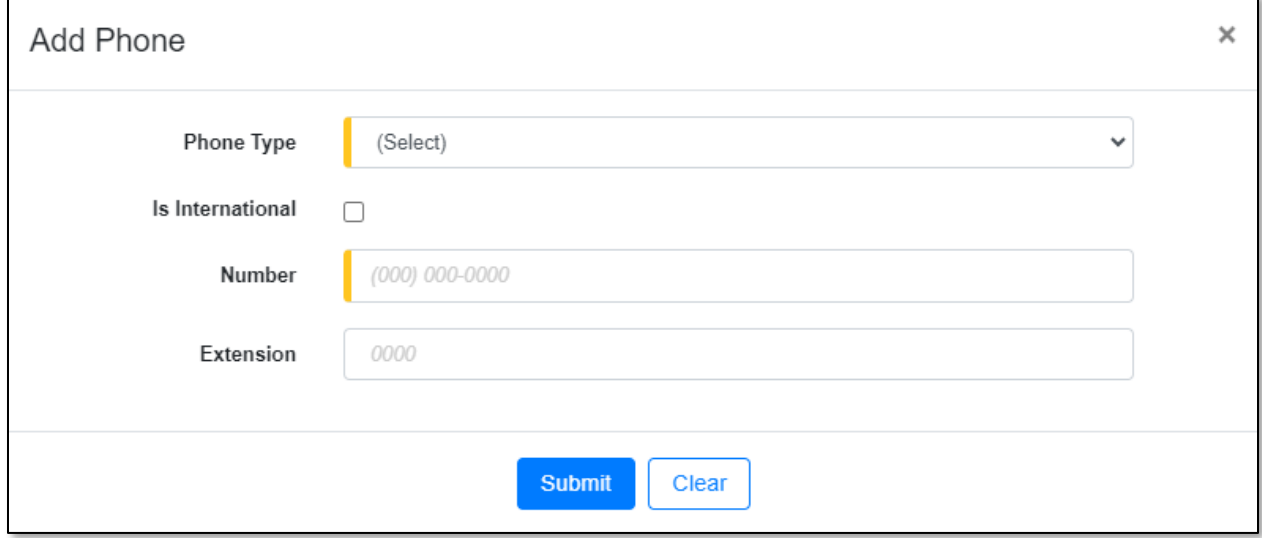

- 3) Users will be directed back to their *Edit Company Contact* page.
	- a) Companies can select the phone they want included on company searches by checking the box in front of the phone number under the **Include on Company** column.
	- b) Companies can remove a phone number by selecting the **trash can** icon, located at the beginning of the row of the phone number needing removed.

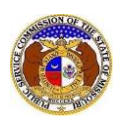

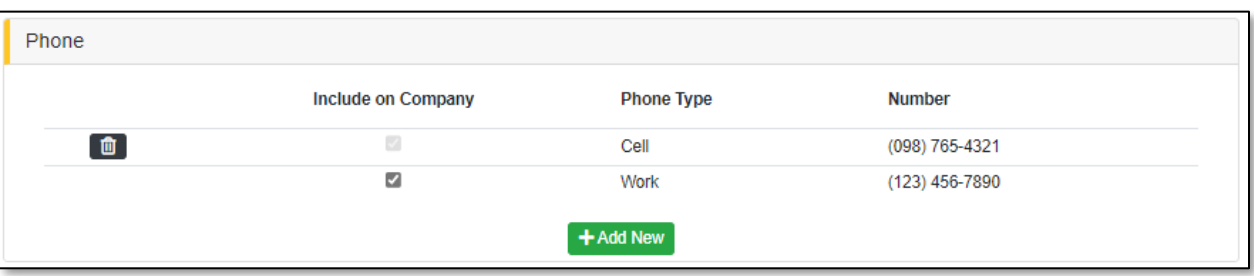

4) Click the **Submit** button after all fields have been completed; or click the **Cancel** button to cancel the changes.

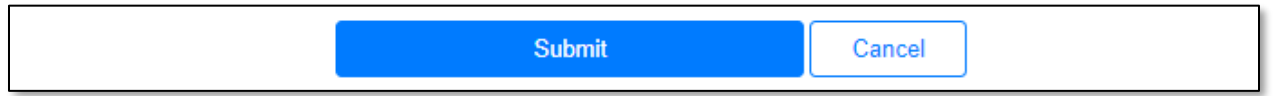

*For additional assistance, please contact the Data Center at (573) 751-7496 or [dcsupport@psc.mo.gov.](mailto:dcsupport@psc.mo.gov)*